## **DOCUMENTO PER SUPPORTARE LE ATTIVITA' DI REGISTRAZIONE DELLE IMPRESE CONTO TERZI AL PORTALE E FACILITARE L'OTTENIMENTO DELLE CREDENZIALI DI ACCESSO**

## 1. SUGGERIMENTI UTILI PRIMA DI INIZIARE LA PROCEDURA DI REGISTRAZIONE

## 1.1 Browser internet suggeriti per la navigazione sul portale.

Si suggerisce di utilizzare i browser *Google Chrome* (ultima versione), oppure *Mozilla Firefox* (ultima versione).

Prima di procedere alla registrazione è opportuno ripulire la cache del browser:

- **•** per *Chrome* andare su "Impostazioni"  $\rightarrow$  "Mostra informazioni avanzate " $\rightarrow$  "Privacy"  $\rightarrow$ "Cancella dati di navigazione";
- per *Firefox* andare su "Opzioni"  $\rightarrow$  "Avanzate"  $\rightarrow$  "Contenuti web in cache"  $\rightarrow$  "Cancella adesso"

## 1.2 Se stai per registrare un' impresa di autotrasporto di tipo "individuale".

In fase di registrazione verrà richiesta l'immissione del codice fiscale della persona fisica che risulta titolare dell'impresa. E' necessario dunque avere a disposizione questa informazione. Per reperirla si può utilizzare, sempre prima di attivare la procedura di registrazione, una funzionalità del portale che consente anche ad utenti non registrati di visualizzare alcune informazioni delle imprese che risultano iscritte all'Albo Nazionale degli Autotrasportatori.

Per utilizzare tale funzionalità eseguire le seguenti operazioni:

Dalla home page del portale cliccare sul link "Imprese Iscritte":

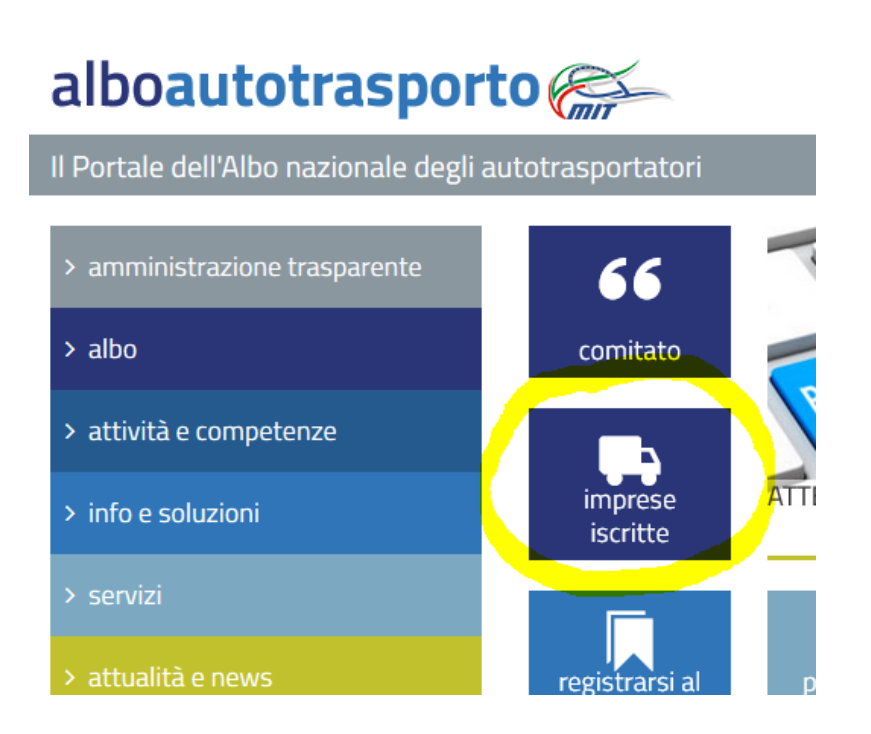

Digitare il proprio numero di iscrizione albo e cliccare sul pulsante "Ricerca":

# **Ricerca Imprese Iscritte**

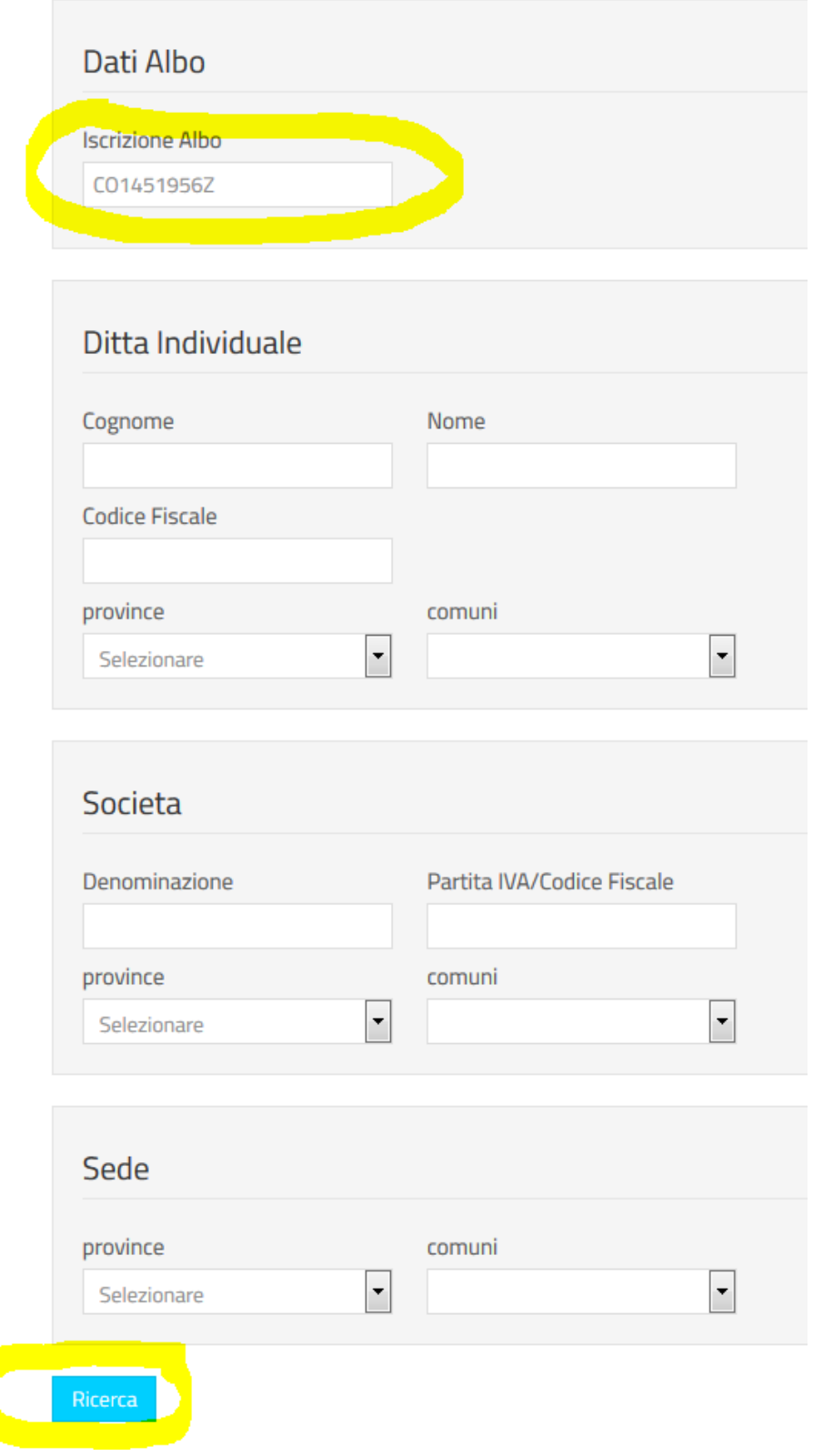

Selezionare l'impesa visualizzata e cliccare sul pulsante "Dettaglio":

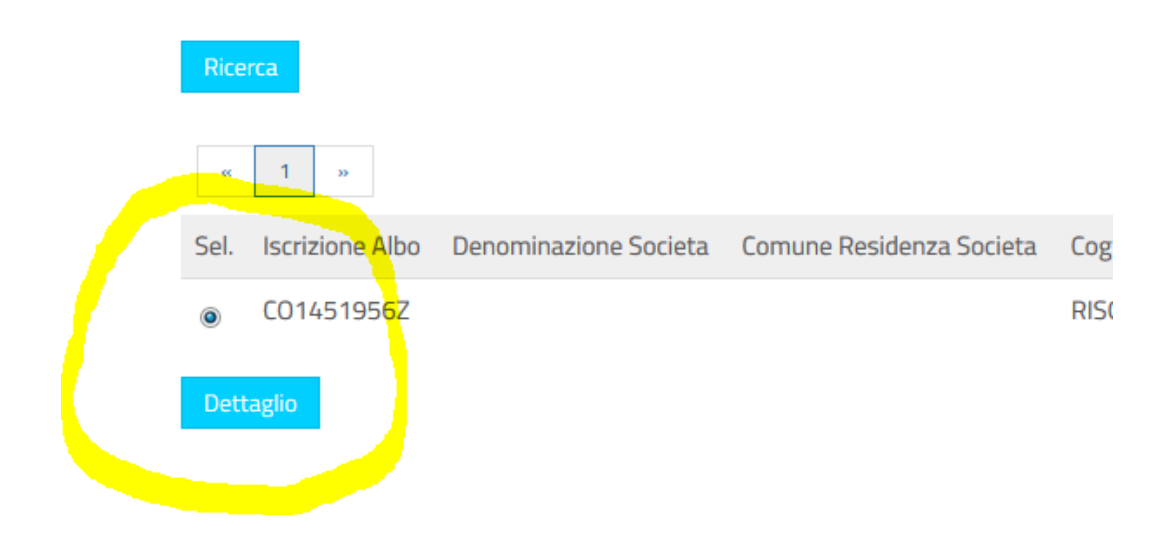

Memorizzare il "Codice Fiscale" visualizzato che dovrà essere inserito in fase di registrazione.

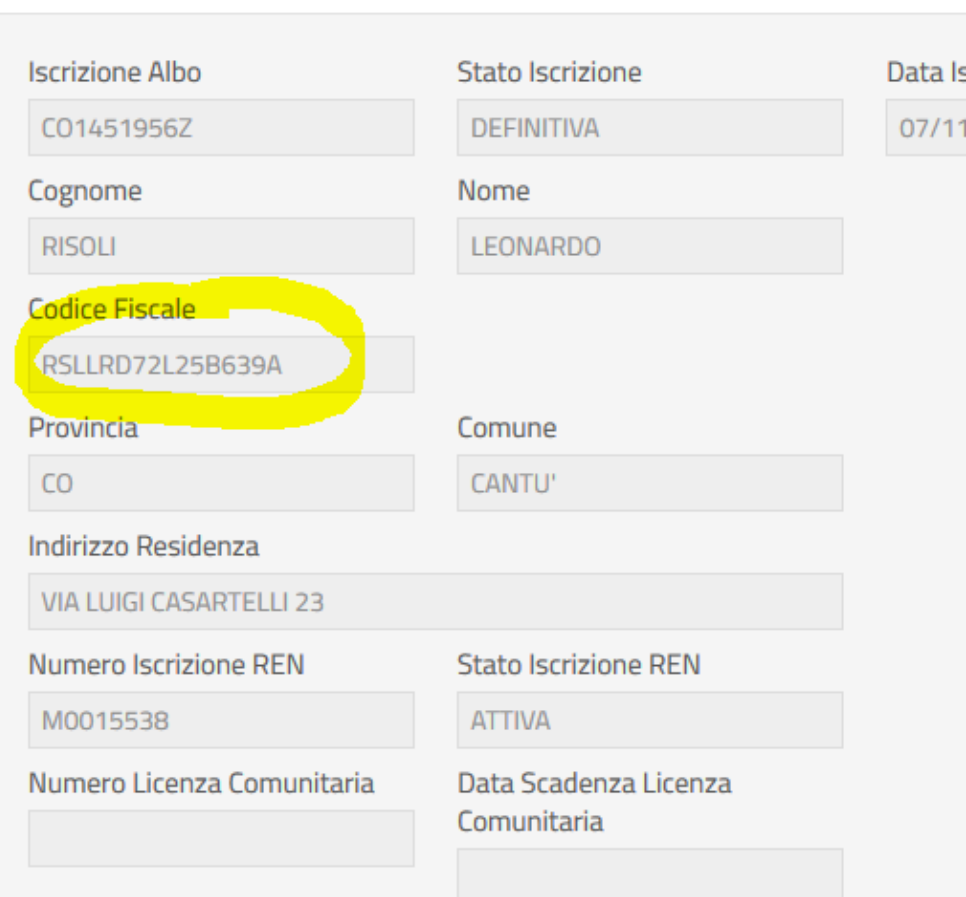

# **Dettaglio Impresa**

## 1.3 Controlla l'indirizzo di posta elettronica certificata (pec) dell'impresa.

Verifica che l'indirizzo di posta elettronica certificata:

- Sia coincidente con quello presente nella Camera di Commercio;
- E che sia attivo.
- sia registrato per l'impresa attivo.

Ai fini della registrazione al portale è infatti necessario utilizzare solo tale indirizzo.

Nel caso in cui l'indirizzo di posta elettronica certificata in tuo possesso sia differente da quello presente in Camera di Commercio, devi comunicarlo a quest'ultima ed attenderne l'aggiornamento.

## 1.4 Reperisci la denominazione dell'impresa

In fase di registrazione verrà altresì richiesta la denominazione dell'impresa. Anche in tal caso, per reperire tale informazione si può utilizzare, sempre prima di attivare la procedura di registrazione, la funzionalità del portale già descritta (vedere paragrafo 1.2). Si evidenzia che, in fase di registrazione dell'impresa, il sistema memorizza i primi 50 caratteri della denominazione, quindi quelli digitati successivamente verranno ignorati.

## 2. PROCEDURA DI REGISTRAZIONE FASE INSERIMENTO DATI

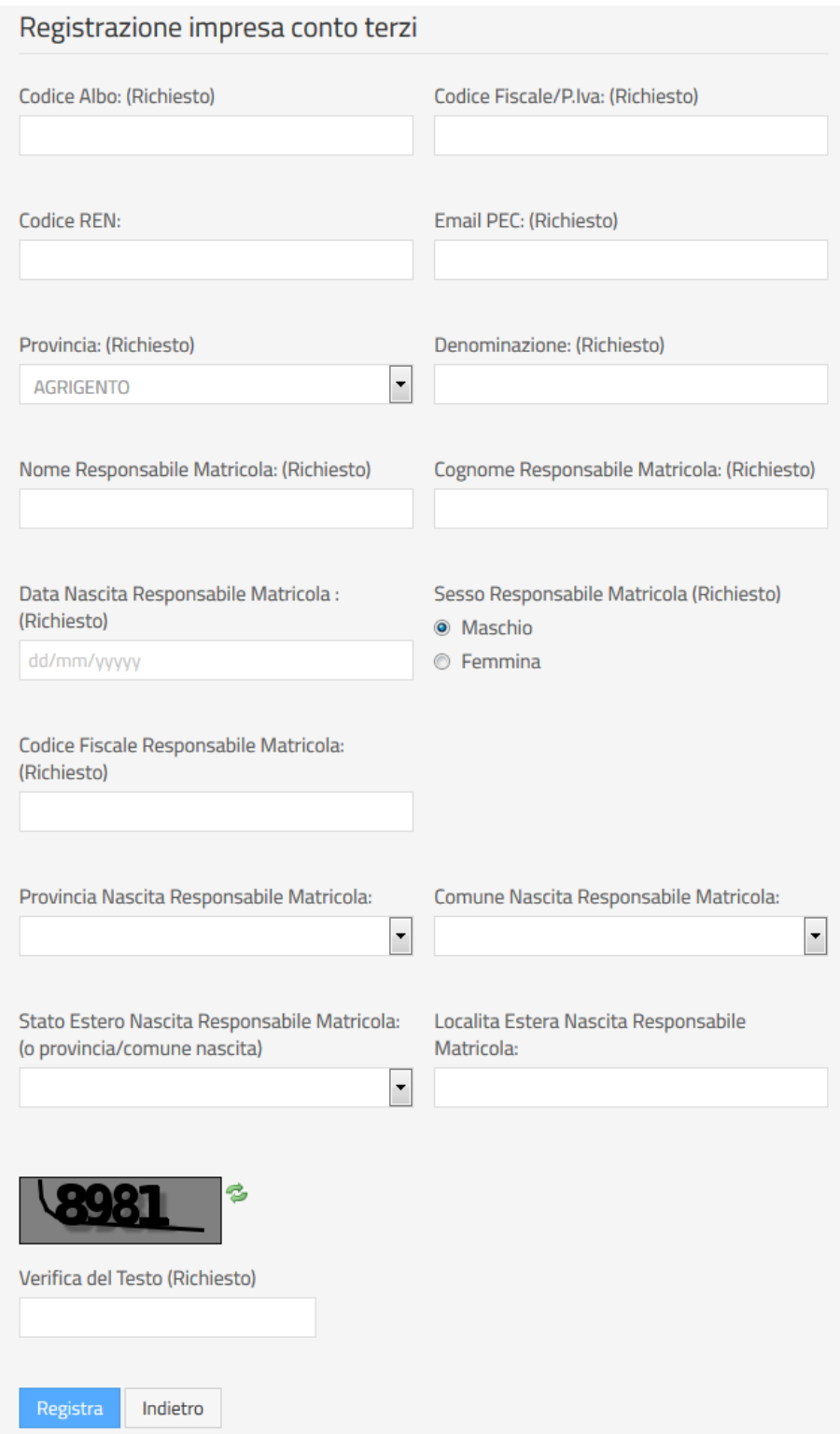

## 2.1 Premessa

Si ricorda che il form di registrazione deve essere completato iniziando dalla prima informazione richiesta (*Codice Albo*) e proseguendo con quelle successive nell'ordine in cui compaiono.

Prima di selezionare i menu a tendina della *Provincia - Comune Nascita Responsabile Matricola* bisogna valorizzare correttamente il campo *Data Nascita Responsabile Matricola*. Solo a seguito della completa compilazione del form in tutti i suoi campi obbligatori, inserire il CAPTCHA (*Verifica del Testo*)e cliccare su *Registra*.

Dopo aver cliccato su *Registra* il sistema controlla la correttezza e la completezza di tutte le informazioni, è possibile quindi che vengano ad esempio visualizzati errori sulla mancata compilazione di campi obbligatori. Si consiglia, prima di contattare l'assistenza, di interpretare correttamente tali messaggi e laddove possibile di procedere alla loro correzione.

## 2.2 Nel menù a tendina *Provincia Nascita Responsabile Matricola* non compare la provincia che stai cercando

Si evidenzia che il sistema espone solo le Province che erano esistenti alla data di nascita del Responsabile Matricola e non quelle istituite successivamente.

## 2.3 Nel menù a tendina *Comune Nascita Responsabile Matricola* non compare nulla.

Prima di verificare il contenuto dei menù a tendina digitare la *Data Nascita Responsabile Matricola*.

Soluzioni: dopo aver selezionato la *Provincia Nascita Responsabile Matricola* attendere alcuni secondi per consentire il popolamento del menù *Comune Nascita Responsabile Matricola*. Il sistema potrebbe essere rallentato.

Problema non risolto? Selezionare un'altra *Provincia Nascita Responsabile Matricola* e dopo avere verificato il caricamento dei comuni, tornare a selezionare quella desiderata. Problema non risolto? Contattare l'assistenza.

## 2.4 Nel menù a tendina *Comune Nascita Responsabile Matricola* non compare il comune desiderato.

Si evidenzia che il sistema espone solo i Comuni che appartenevano ad una determinata Provincia alla data di nascita del Responsabile Matricola.

Pertanto è importante selezionare prima la *Provincia Nascita Responsabile Matricola* e poi il comune.

## 3. PROCEDURA DI REGISTRAZIONE ERRORI DI SISTEMA

#### *3.1* Errore: *Impresa non trovata*

Nel campo *Codice Fiscale/P.Iva* è stato inserito un dato errato.

Soluzione: per le imprese individuali indicare il Codice Fiscale come recuperabile secondo le istruzioni rese al paragrafo 1.2.

## 3.2 Errore: *Indirizzo mail PEC non valido*

Presso la Camera di Commercio non risulta registrato alcun indirizzo di posta certificata per l'impresa.

Soluzione: comunicare l'indirizzo di posta certificata alla Camera di Commercio e, dopo aver verificato che questa lo abbia registrato, procedere con la registrazione al portale.

#### *3.3* Errore: *Pec non congruente con quella presente in CCIAA*

Presso la Camera di Commercio risulta registrato per l'impresa un indirizzo di posta certificata diverso da quello inserito.

Soluzione: inserire l'indirizzo di posta certificata registrato presso la Camera di Commercio.

## *3.4* Errore: *Inserire Codice Fiscale corretto - Inserire Comune/Provincia di nascita o in alternativa Stato estero di nascita/Località del Responsabile Matricola*

Il problema riguarda l'inserimento dei dati anagrafici del Responsabile Matricola.

Verificare che:

- x nel campo *Nome Responsabile Matricola* sia presente il solo nome
- x nel campo *Cognome Responsabile Matricola* sia presente il solo cognome
- x i campi *Codice Fiscale*, *Data* e *Sesso Responsabile Matricola* siano correttamente valorizzati.

## *3.5* Errore: *Responsabile già presente per un'altra matricola della stessa impresa*

In caso di creazione di più utenze afferenti alla stessa impresa, non è possibile indicare lo stesso responsabile matricola.

## 4. AL TERMINE DELLA PROCEDURA DI REGISTRAZIONE

#### 4.1 Non si ricevono le credenziali di accesso nella casella PEC

Verificare che l'indirizzo di posta certificata inserito in fase di registrazione risulti attivo.

Contattare l'assistenza che provvederà a reinoltrare le credenziali.

### 4.2 Conservazione credenziali di accesso

Si consiglia di conservare accuratamente le credenziali ricevute via PEC.

## 4.3 Fase di autenticazione al portale

Si consiglia di inserire l'utenza e la password digitando i caratteri tramite tastiera. Evitare di effettuare il "copia – incolla" delle credenziali da un file (es. Email pec) ai campi di login.

#### 4.4 Modifica password

Si ricorda che il formato della nuova password da inserire deve essere composto da una combinazione di 8 caratteri, di cui

almeno uno numerico, almeno uno alfabetico e almeno uno non alfanumumerico (es: \$11ABCDE oppure 3\*A#ABCE ).

I caratteri alfabetici devono essere tutti maiuscoli e dall'insieme dei caratteri non alfanumerici sono esclusi "&" e "<". La nuova password dovrà essere diversa dalle ultime tre password usate.